IMPROVEMENT DATA CENTER (IDC): DATA TOOLS

# HOW TO ACCESS

# THE DRILL DOWN CENTER

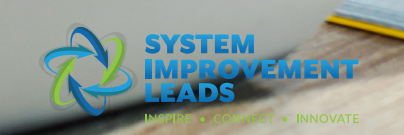

# **How to Access the Drill Down Center**

The LEA Data Drilldown Center allows you to create snapshot reports with your LEA data to dig deeper into your status on the California State Performance Plan indicators.

To run these reports, you must first upload your LEA's data. But first, let's get you and your team access.

Access the Data Tools through the Improvement Data Center (IDC) at **https://systemimprovement.org/data-improvement.** Only district and Charters can upload data in the Drilldown Center. **1**

**3** Choose your **Reporting Level**<br> **3** (lower right corner).<br>
2 and **Organization**.

If you see the lock icon, click the<br>
"Request Access" button.<br>
If your icon is unlocked, skip to st "Request Access" button.

## **LEA Data Drilldown**

Click to access in-depth data for your LEA. If the button shows an unlocked icon, you can access the data. If it shows a locked icon, you don't yet have access. Click the button to set up your access.

Request Access **6** 

**5** A screen will pop up prompting you to enter your name and email address. For more information on user levels and access, please visit our **Resources and Support** section on the Data Tools Dashboard.

If your icon is unlocked, skip to step #14.

**Compton Unified Access Request** 

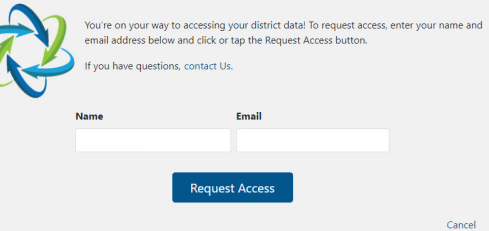

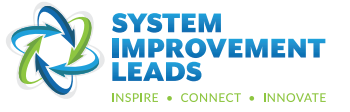

**6**

If your LEA has not yet been activated in the system, you will see a screen with guidance to help you determine if you should proceed with activation or designate someone else in your LEA for this role. Enter the name and email address of the appropriate person for this role. Click submit.

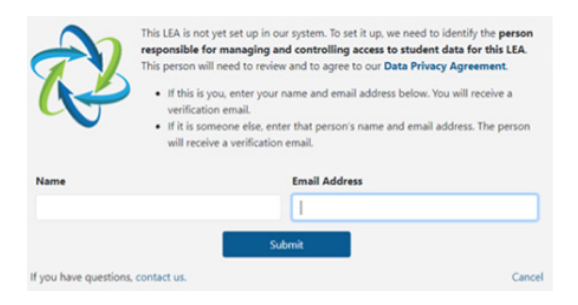

You or the person you designated will receive an email from System Improvement Leads asking for verification. Click the button to accept the invitation.

Aren't sure you are the person? Go to the Resources and Support section for more information on user types.

# **SIL Project Data Privacy Agreement As seen below, the third checkbox**

**8**

After you accept the invitation, a link will  $\|\cdot\|$  data. Click the Activate button. take you to a new screen with a couple more steps. The first two checkboxes will already be selected to indicate your consent to the SIL Project Data Privacy Agreement and your agreement to provide your district's aggregate-level data. If you would like to view the Data Privacy Agreement, go to Resources and Support section.

is optional. Check this box if you allow your district's SELPA and the SIL project to access student-level **9**

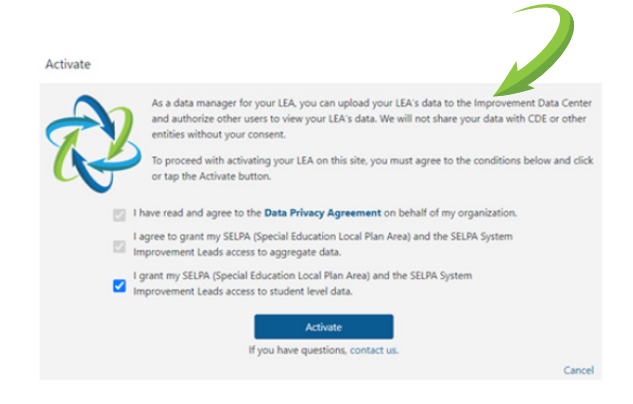

You will see a message confirming the activation was successful. **10**

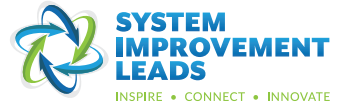

You will be redirected to a screen confirming you are logged in. Click on the Data Tools button on the top right center of the screen to return to the Data Tools Dashboard. **11**

> چ Ø, **Data Quality Data Tools** ಕ€ You're logged in! Welcome to the Improvement Data Center. Select an area above to begin. Go to the Control Panel

You should now see an unlocked icon in the lower right corner of the LEA Data Drilldown section. **12**

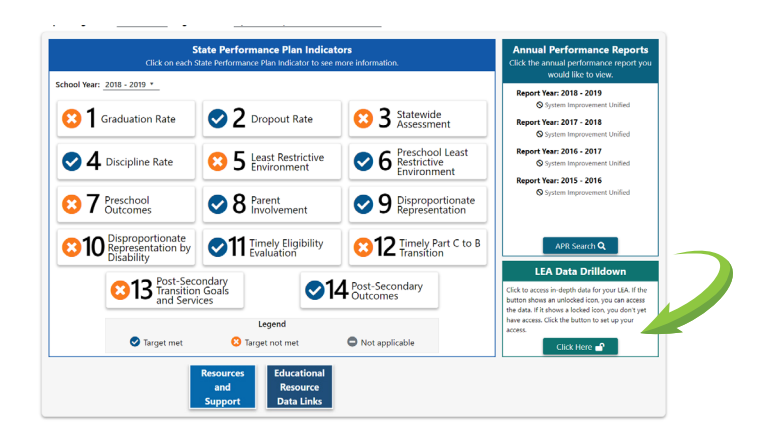

Click on the "Click Here" button with the unlocked icon to access the in-depth LEA data page. **13**

### **LEA Data Drilldown**

Click to access in-depth data for your LEA. If the button shows an unlocked icon, you can access the data. If it shows a locked icon, you don't yet have access. Click the button to set up your access.

Click Here  $\bigcap$ 

You will be directed to the LEA Data Drilldown Center landing page. Choose to run a LEA or Student Snapshot report. **14**

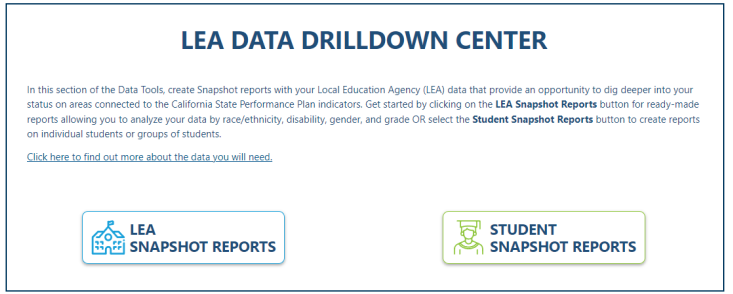

**15**

Once you select a report, you will be prompted to upload specified CALPADS files. For more information on how to choose and upload your CALPADS files visit the Resources and Support Section.

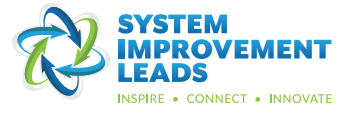